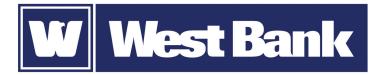

## **SOFT TOKEN GUIDE**

Activation via Profile

## Activating your DIGIPASS soft token through your Profile:

| <b>Step 1</b><br>After logging in to eCorp Business Online Banking with your<br>Username and Password, click on the <b>PROFILE</b> menu option.<br>Browse to the <b>Token</b> section.                                                                                                    |                     | MAIL CHAT L PROFILE 🕞 LOG OUT                                                                                                    |
|----------------------------------------------------------------------------------------------------|---------------------|----------------------------------------------------------------------------------------------------|
| Step 2Using your mobile device enter "DIGIPASS for BusinessBanking" in the search field of your smartphone's app store.Download and open the app.Go back to your computer and click Begin Activation.                                                                                                    | To activate yo      | ten add device<br>ur token, you will need the app on your device. Download and open the ap<br>unctions on downloading and starting the app are available.             |
| <b>Step 3</b><br>On your phone, tap <b>Begin Activation</b> in the app.<br>The app uses your smartphone's camera to scan the secure,                                                                                                    | Profile<br>Password | Activation                                                                                                    |
| <ul> <li>multi-colored <b>CRONTO image</b> displayed on your computer's</li> <li><b>Profile</b> screen. The app will decode the image and display your device code.</li> <li>Fill out the <b>Token</b> form on your computer screen:</li> <li>1. Enter the <b>Device Code</b> as displayed in the app.</li> </ul> |                     | See the app on your device to so:<br>Here is the device code. Enter this code in the<br>online application and press button below to<br>continue.<br>1234789022334455 |
| <ol> <li>Add a Nickname for your device.</li> <li>Click CONTINUE</li> </ol>                                                                                                    | Device code *       | 1234789022334455                                                                                                    |

## Step 4

- 1. Another CRONTO image will appear on the computer screen. Using your phone and the soft token app, tap the **Scan Image** button to decode the CRONTO image.
- 2. Enter the **One-time password** as displayed in the app.
- 3. Click **COMPLETE ACTIVATION**.

If you have a phone that allows biometric protection, choose YES to enable fingerprint security for opening the app. Select NO if you want to skip this step. (You'll be able to enable this later, if you choose.)

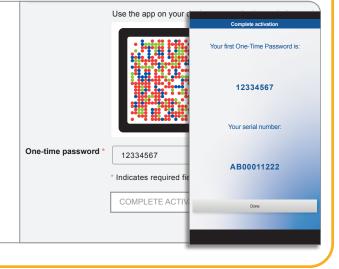